## **আবে দন ও নি শ্চায়নে র জন্য পে মে ন্ট করার প্রক্রি য়া**

 $\bullet$  আবেদন ফি জমা দেবার জন্য সাইডবার থেকে আবেদন মেনুর ভিতরে অবস্থিত "আবেদন ফি জমা দিন" সাব-মেনুতে ক্লিক করতে হবে।

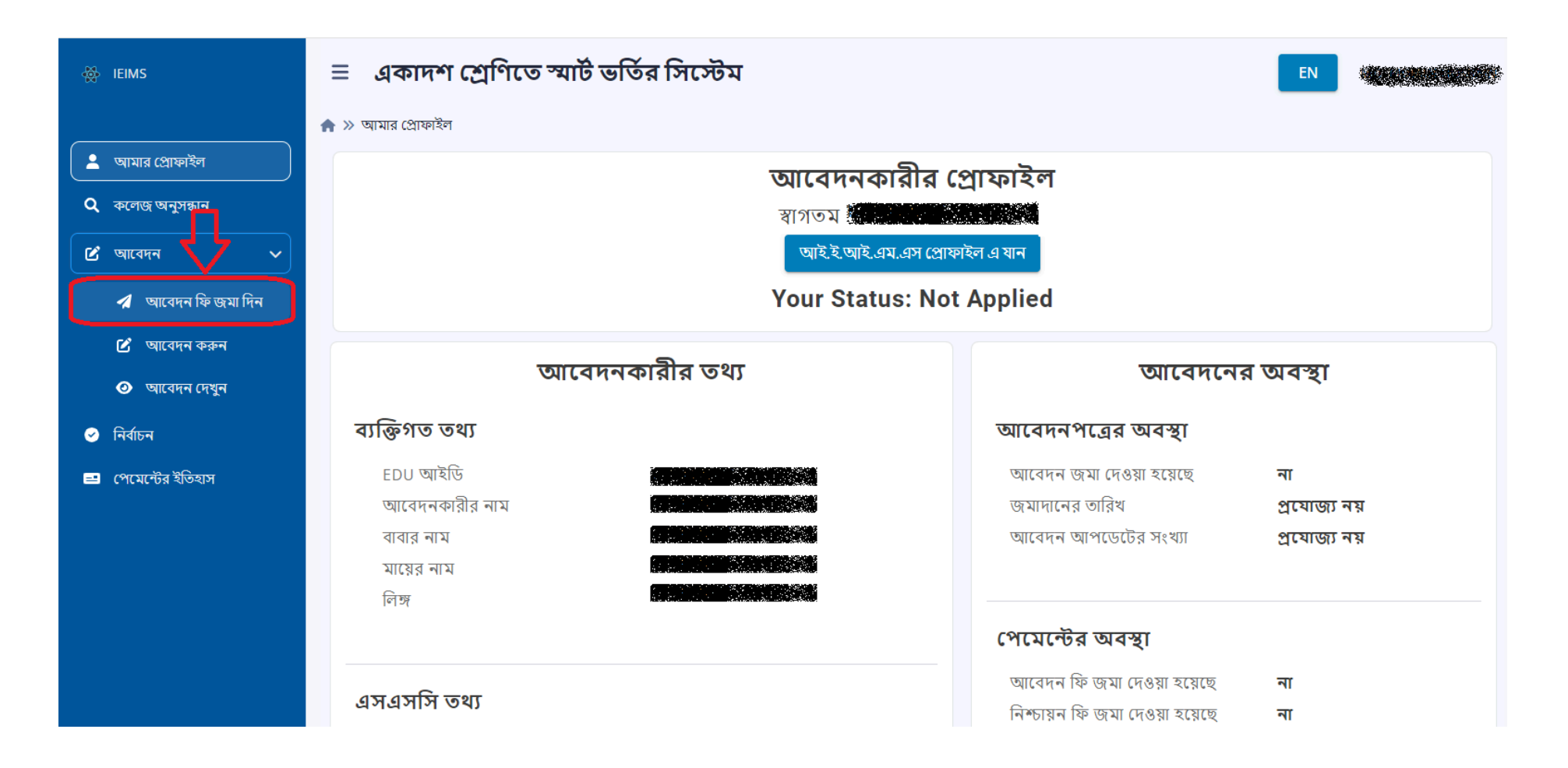

- সাইডবার থেকে আবেদন মেনুর ভিতরে অবস্থিত "আবেদন ফি জমা দিন" সাব-মেনুতে ক্লিক করলে আবেদনকারী নিচের মতো একটি পেইজে আসবে। পেমেন্ট করার বিভিন্ন মাধ্যম যেমনঃ বিকাশ, রকেট, ব্যাংক অ্যাকাউন্ট, ডেবিট কার্ড, ক্রেডিট কার্ড ইত্যাদির সার্ভিস চার্জের পরিমান জানতে চিত্রে চিহ্নিত "বিস্তারিত দেখুন" বাটনটি ক্লিক করতে হবে। এই পাতায় পেমেন্ট করার জন্য দুটি গেটওয়ে প্রদর্শিত হবে। একটি "SSLCOMMERZ" এবং অপরটি "Sonali Payment Gateway"। উভয় গেটওয়ে থেকে নিম্নে প্রদত্ত মাধ্যমগুলো দিয়ে পেমেন্ট করা যাবে।
	- a. ব্যাংক অ্যাকাউন্ট
	- b. ডেবিট কার্ড বা ক্রেডিট কার্ড, যেমনঃ ভিসা, মাস্টারকার্ড, আমেরিকান এক্সপ্রেস
	- c. মোবাইল ব্যাংকিং, যেমনঃ বিকাশ, রকেট

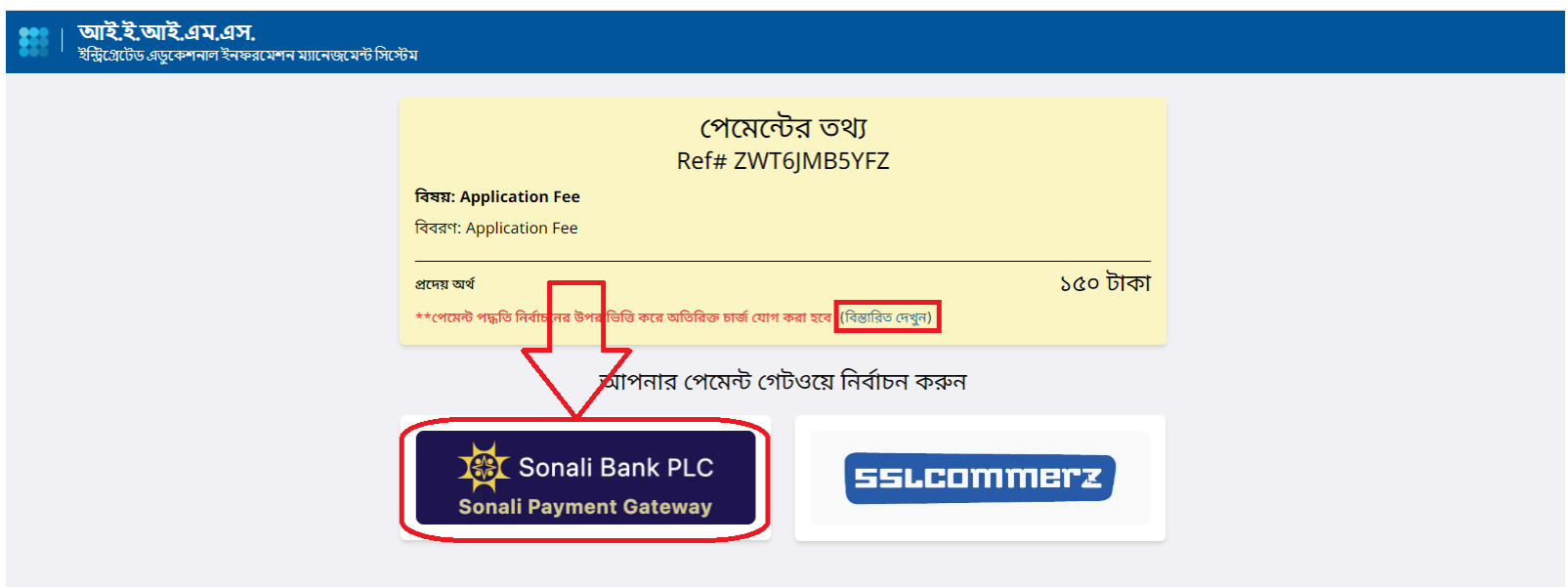

 $\bullet$ । "Sonali Payment Gateway" নির্বাচন করলে সেটি ইউজারকে পরবর্তী পেইজে নিয়ে যাবে যেটি "Sonali Payment Gateway" এর নিজস্ব পেমেন্ট পেইজ।

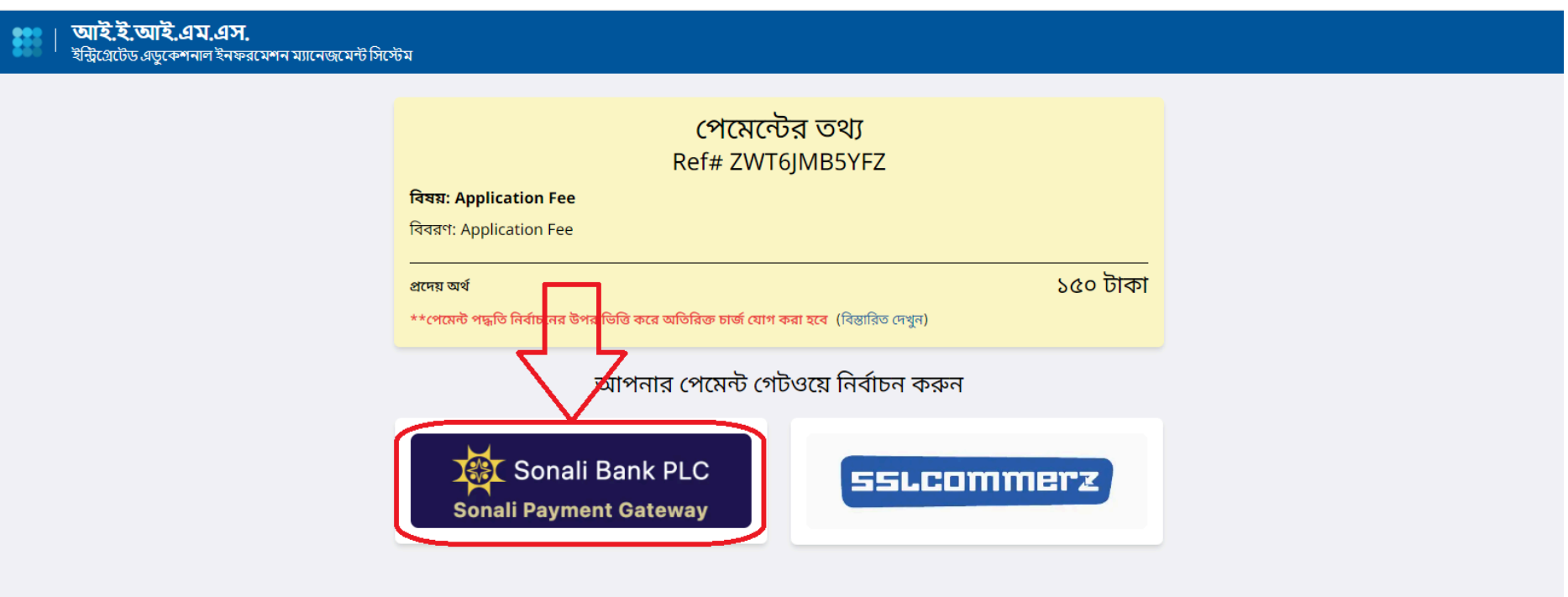

 $\bullet$  **সোনালী ব্যাংকের অ্যাকাউন্ট** থেকে ফি দিতে চাইলে নিম্নে চিহ্নিত অ্যাকাউন্ট ট্রান্সফার আইকনে ক্লিক করতে হবে।

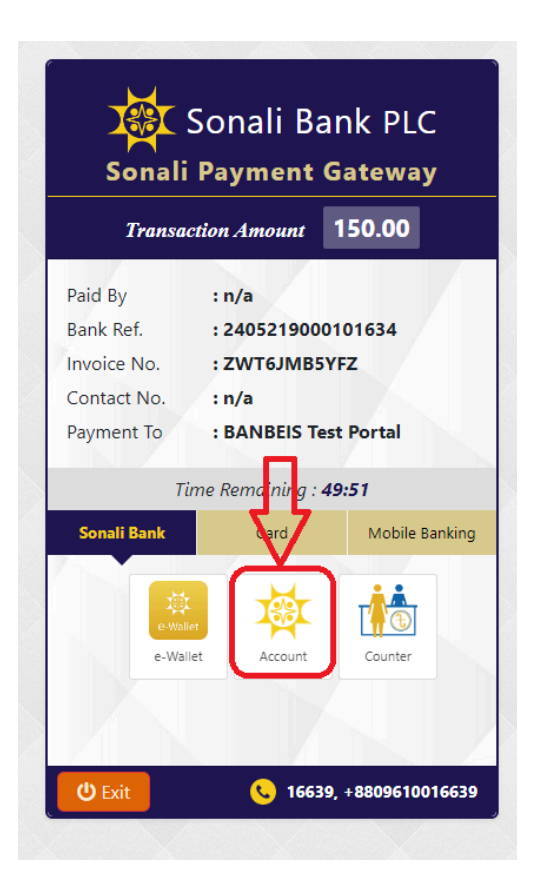

 $\bullet$  মোট প্রদেয় ফি এর পরিমাণ নিশ্চিত করতে হবে।

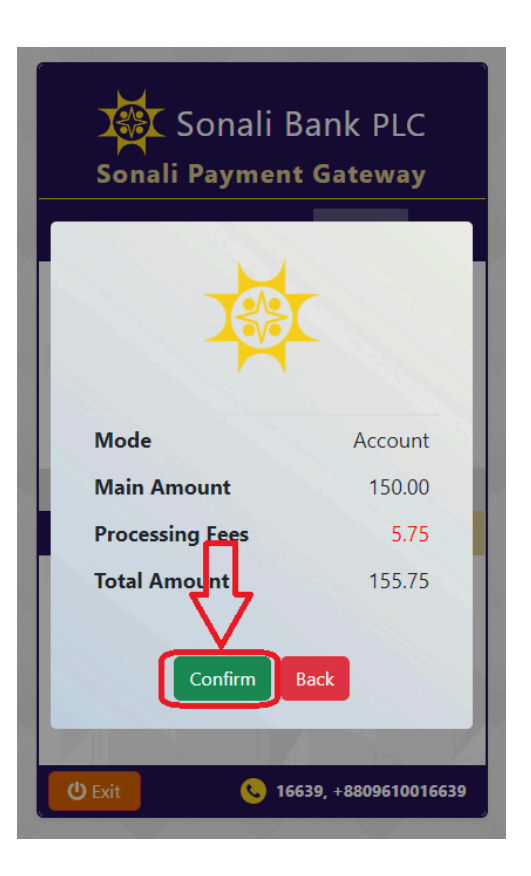

• ১৩ ডিজিটের সোনালী ব্যাংক লিমিটেডের হিসাব নম্বর, হিসাবের নাম এবং ১১ ডিজিটের ব্যাংকে রেজিস্টার্ড মোবাইল নম্বর ফর্মটিতে লিখতে হবে। তারপর Next-এ ক্লিক করতে হবে।

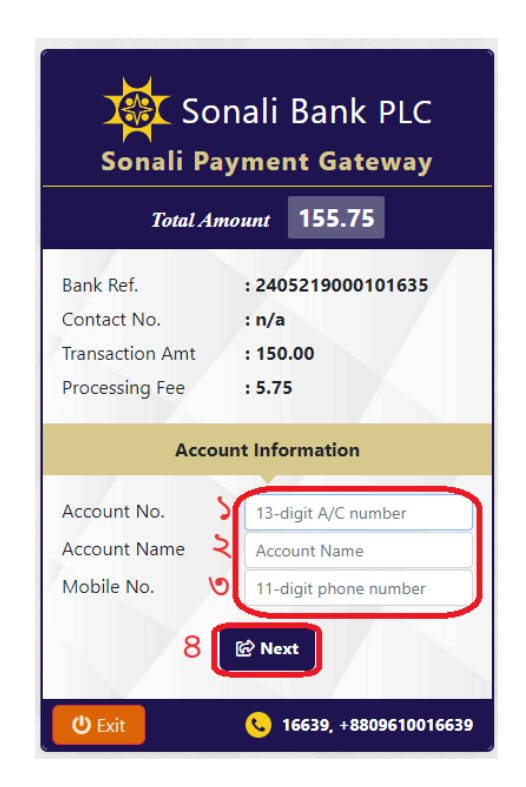

 $\bullet$  ব্যাংকে রেজিস্টার্ড মোবাইল নম্বরে একটি ৬ ডিজিটের "One Time Password (OTP)" প্রেরণ করা হবে। প্রাপ্ত OTP চিত্রে চিহ্নিত স্থানে প্রদান করে "Confirm Payment" বাটনটি ক্লিক করতে হবে।

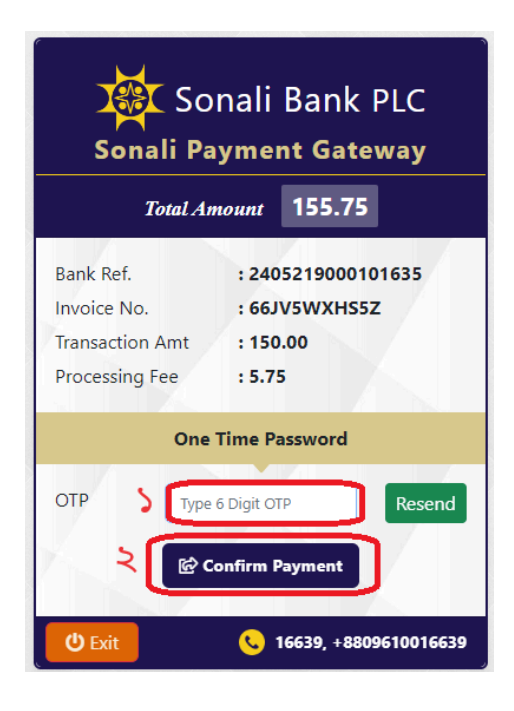

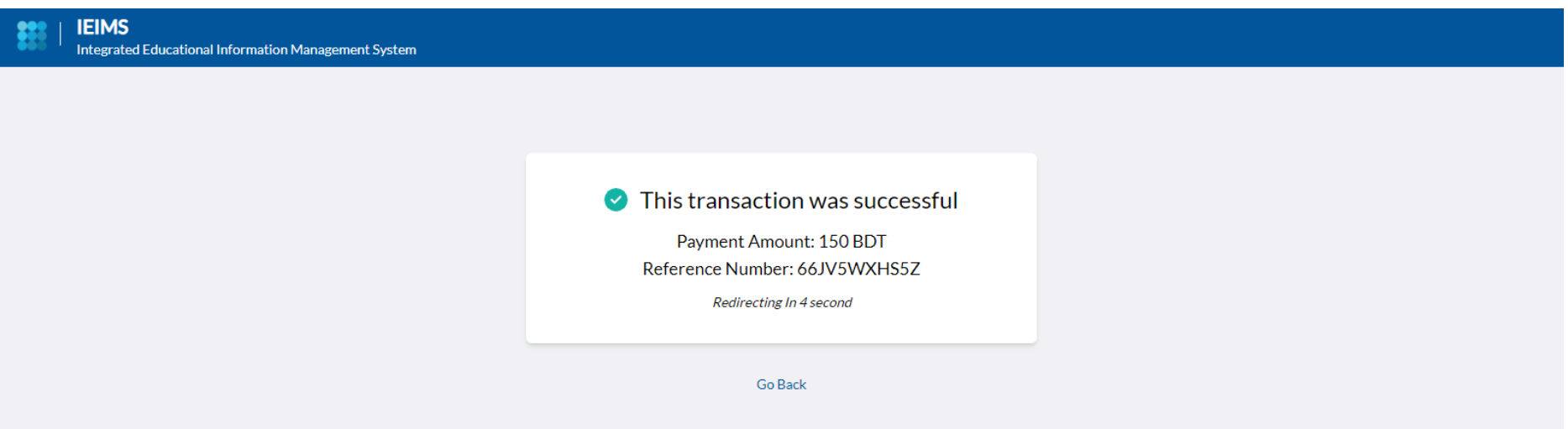

 $\bullet$  ডেবিট/ক্রেডিট/প্রি-পেড কার্ড দিয়ে ফি দিতে চাইলে, কার্ড আইকনে ক্লিক করতে হবে। আইকন এ ক্লিক করার পর প্রয়োজন অনুযায়ী কার্ড এর নেটওয়ার্ক সার্ভিস নির্বাচন করতে হবে।

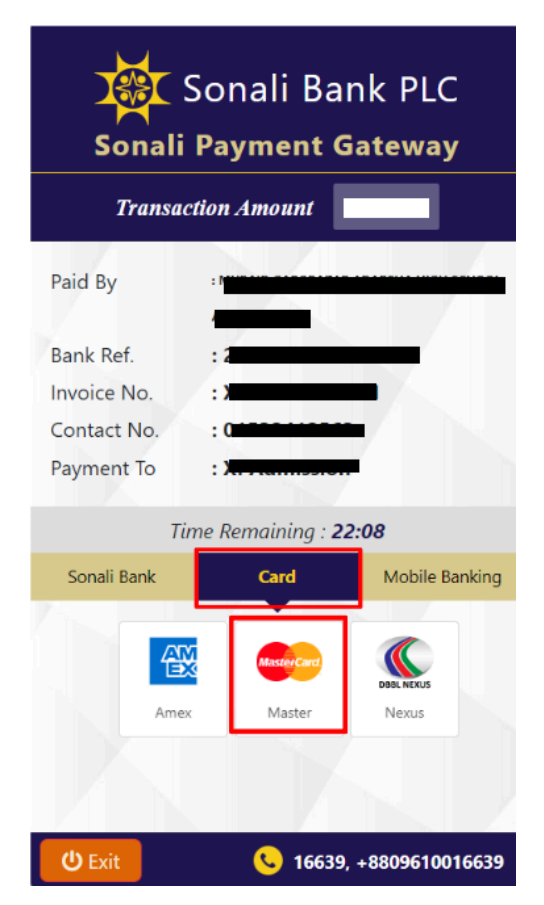

 $\bullet$  অতঃপর কার্ড এর নম্বর, মেয়াদ উত্তীর্ণ এর তারিখ এবং কার্ড এর পিছনে থাকা CVV নম্বর এর তথ্য প্রদান করে "Pay Now" বাটনে ক্লিক করতে হবে। কার্ড এর প্রদত্ত তথ্য সঠিক হলে কার্ডের সাথে রেজিস্টার্ড মোবাইল নম্বরে অথবা ইমেইল এ "One Time Password (OTP)" পাওয়া যাবে, প্রাপ্ত "OTP" চিত্রে চিহ্নিত স্থানে লিপিবদ্ধ করে "Submit" বাটন ক্লিক করতে হবে। উল্লেখ্য, কার্ড সম্পর্কিত কোন তথ্য আই.ই.আই.এম.এস বা স্মার্ট কলেজ ভর্তি সিস্টেম সংরক্ষন করে না।

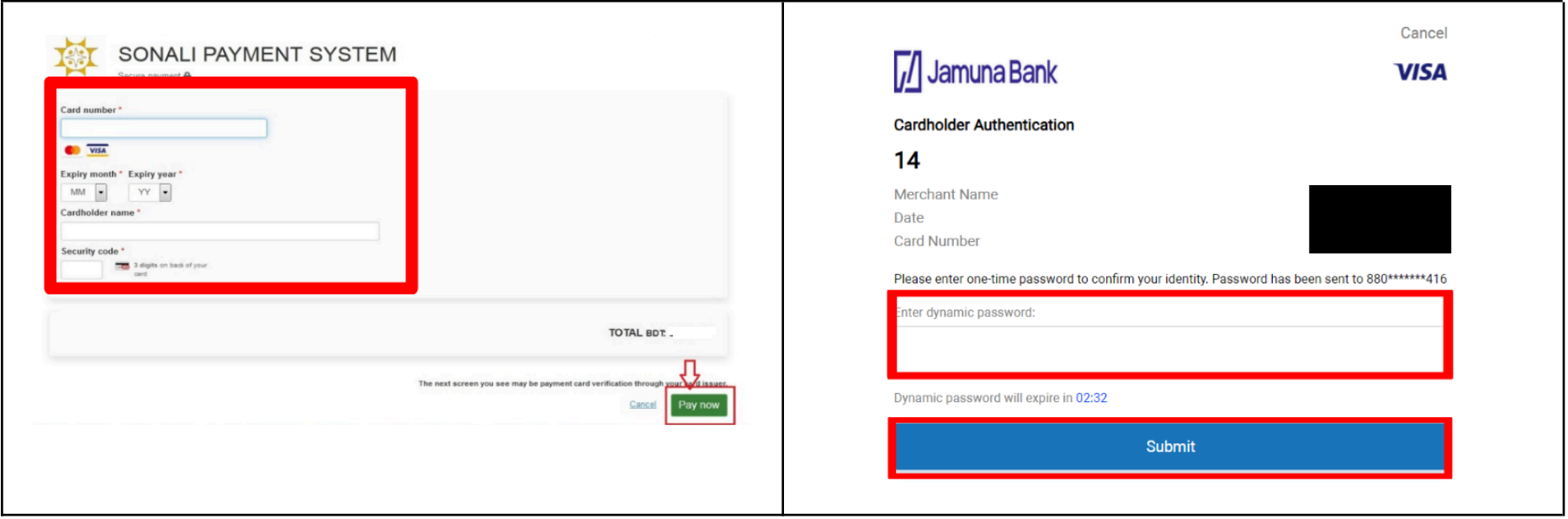

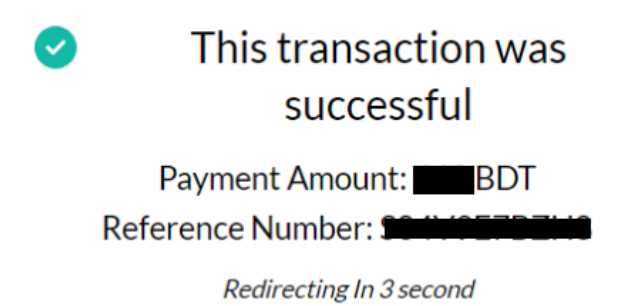

● **ম োবাইল ফি ন্যান্সি য়াল ব্যাংকি ং** (MFS) এর মাধ্যমে ফি দি তে চাইলে "ম োবাইল ব্যাংকি ং" (Mobile Banking) আইকনে ক্লি ক করার পর প্রয় োজন অনুযায়ী মোবাইল ব্যাংকিং সার্ভিস নির্বাচন করতে হবে।

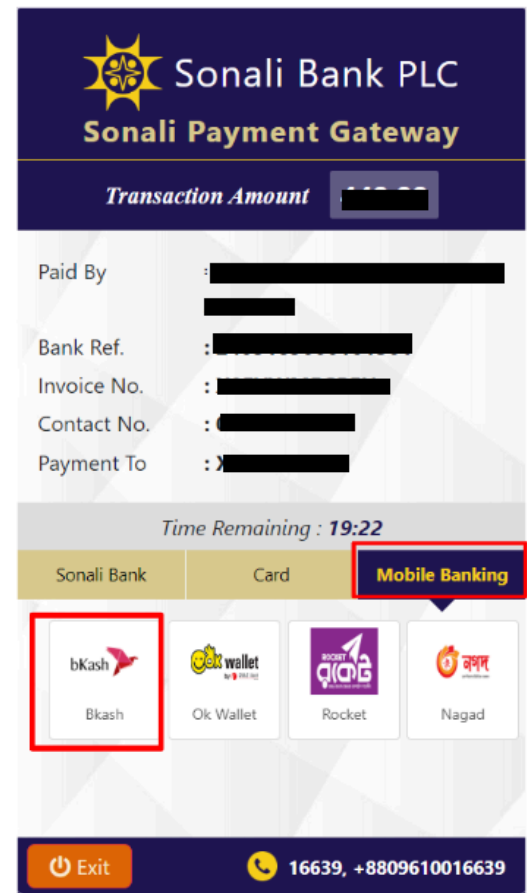

 $\bullet$  এখানে "বিকাশ" (bKash) দিয়ে উদাহরণ দেয়া হল।

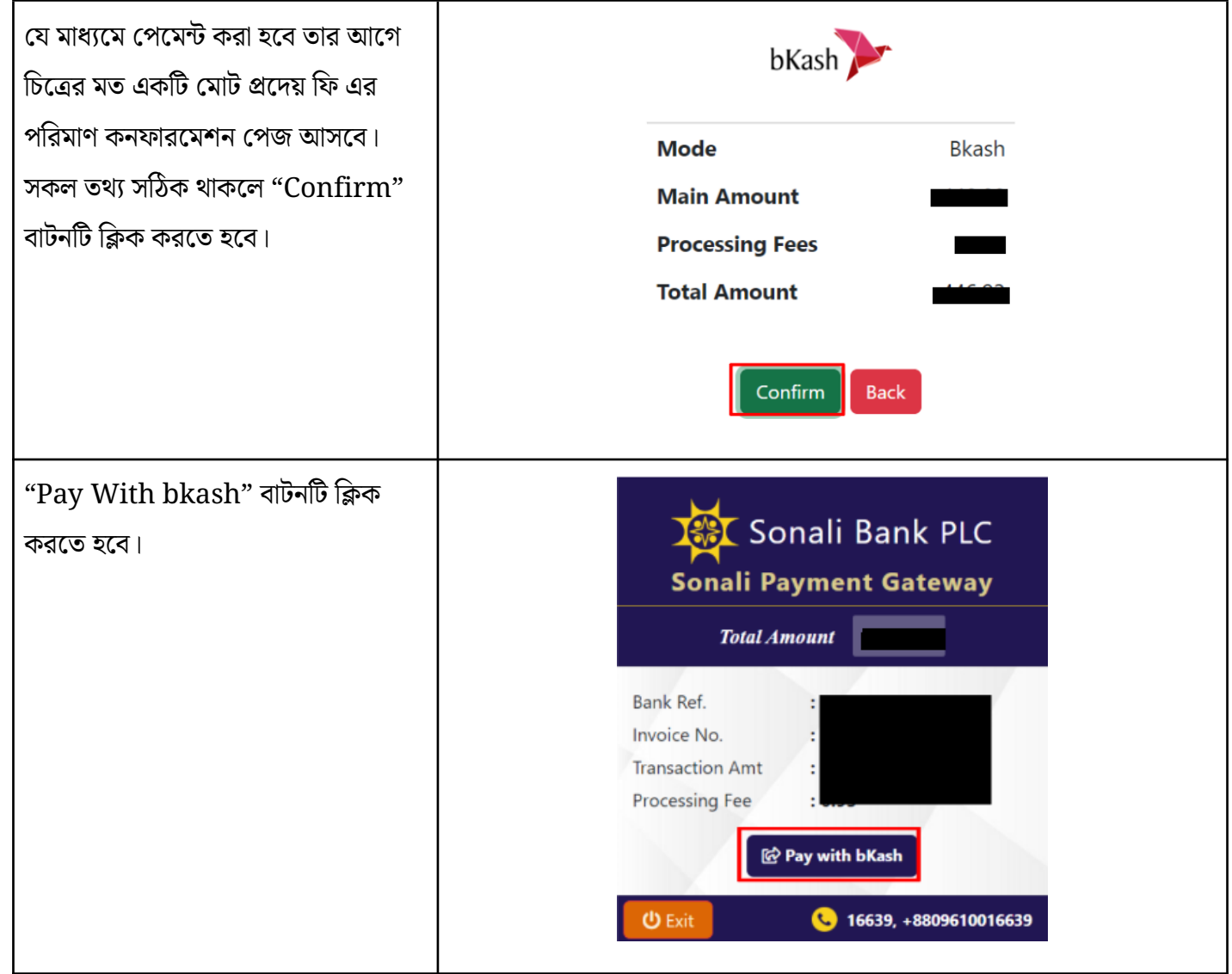

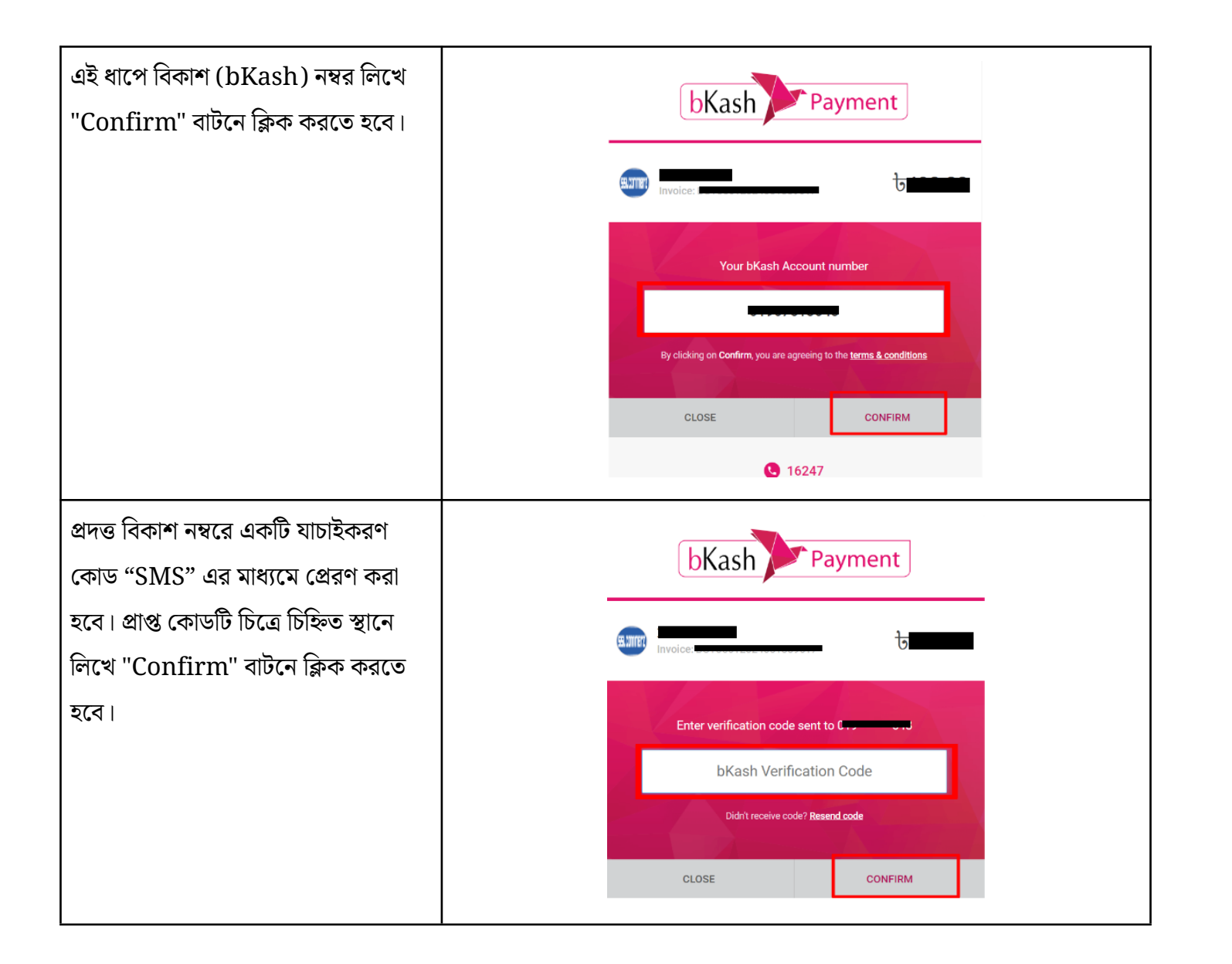

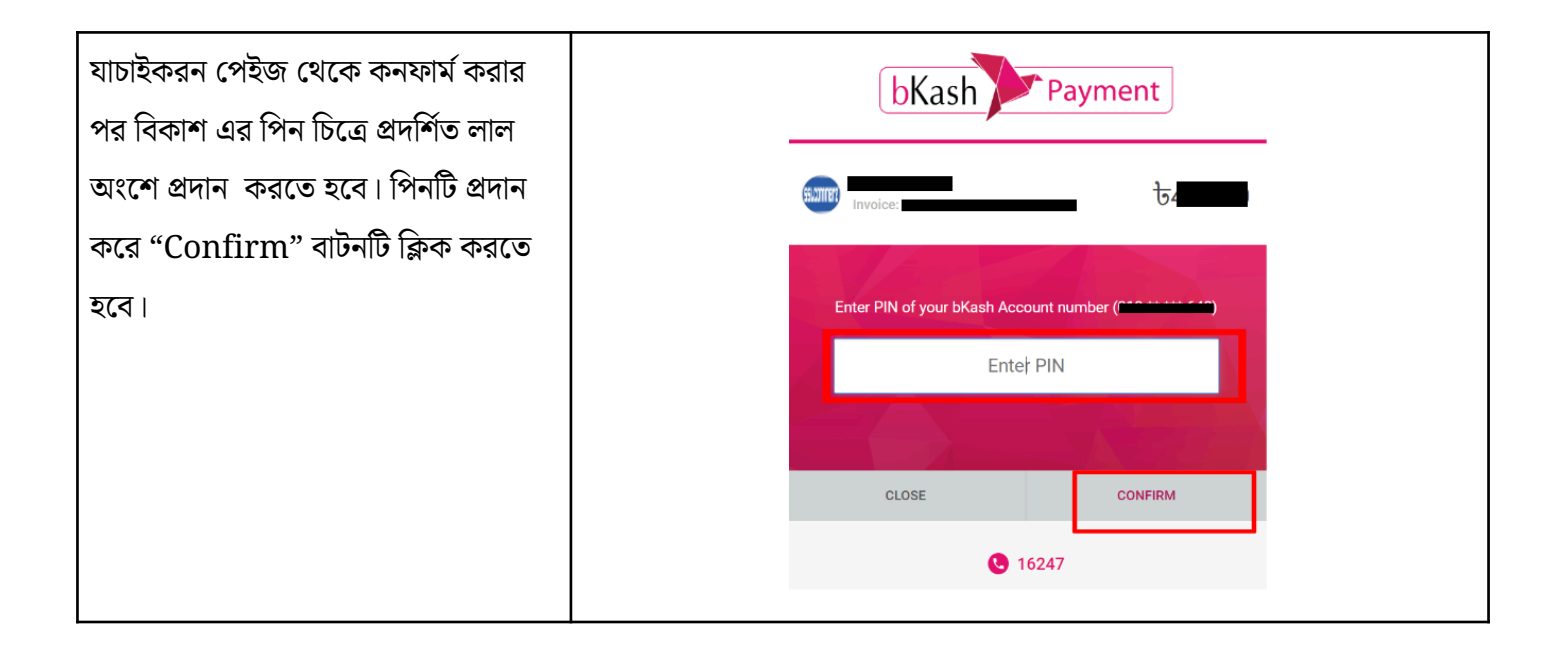

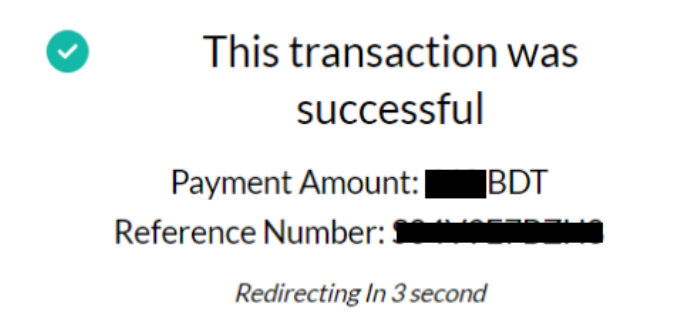

• সফলভাবে পেমেন্ট হয়ে গেলে আবেদন পেইজে নিচের মেসেজটি দেখা যাবে। এরপর "আপনার পেমেন্ট সফলভাবে সম্পন্ন হয়েছে" এই বার্তার নিচে থাকা "আবেদন জমা দিতে এগিয়ে যান" বাটন-এ ক্লিক করতে হবে।

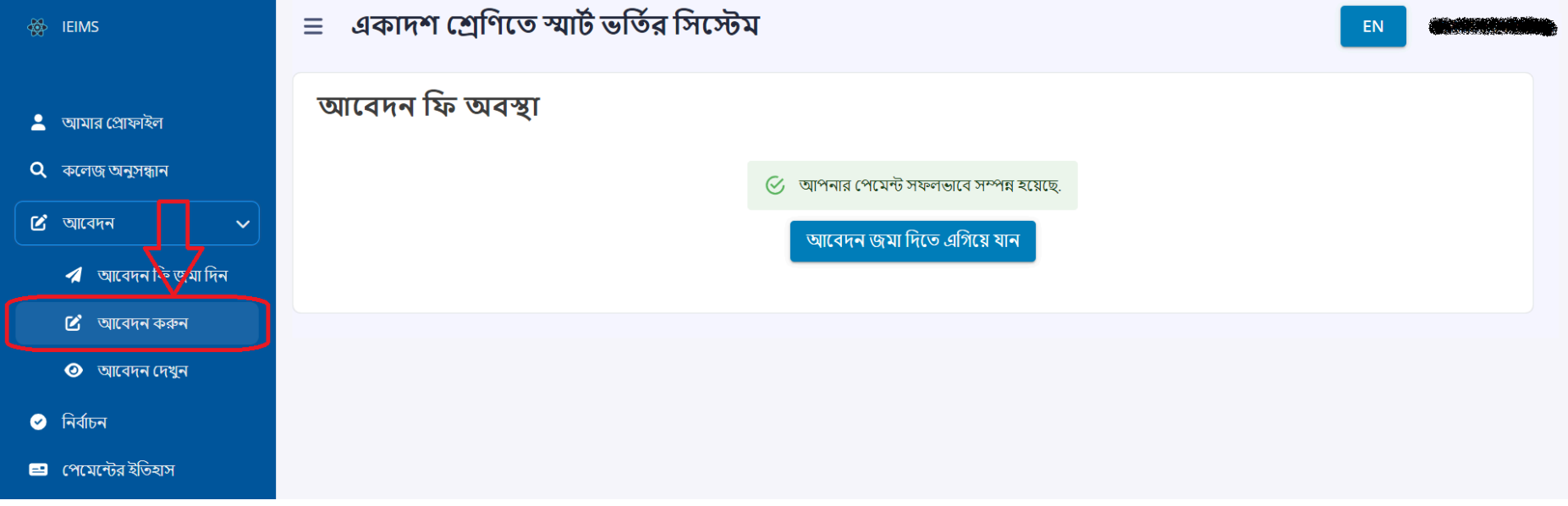

২। "SSLCOMMERZ" নির্বাচন করলে সেটি ইউজারকে পরবর্তী পেইজে নিয়ে যাবে যেটি "SSLCOMMERZ" এর নিজস্ব পেমেন্ট পেইজ। উল্লেখ্য, বাটনটি ক্লিক করার পর লেনদেন সম্পন্ন হওয়ার পূর্ব পর্যন্ত উল্লিখিত বাটনটি কাজ করবে না অথবা নির্দিষ্ট সময় পর্যন্ত অপেক্ষা করতে হবে।

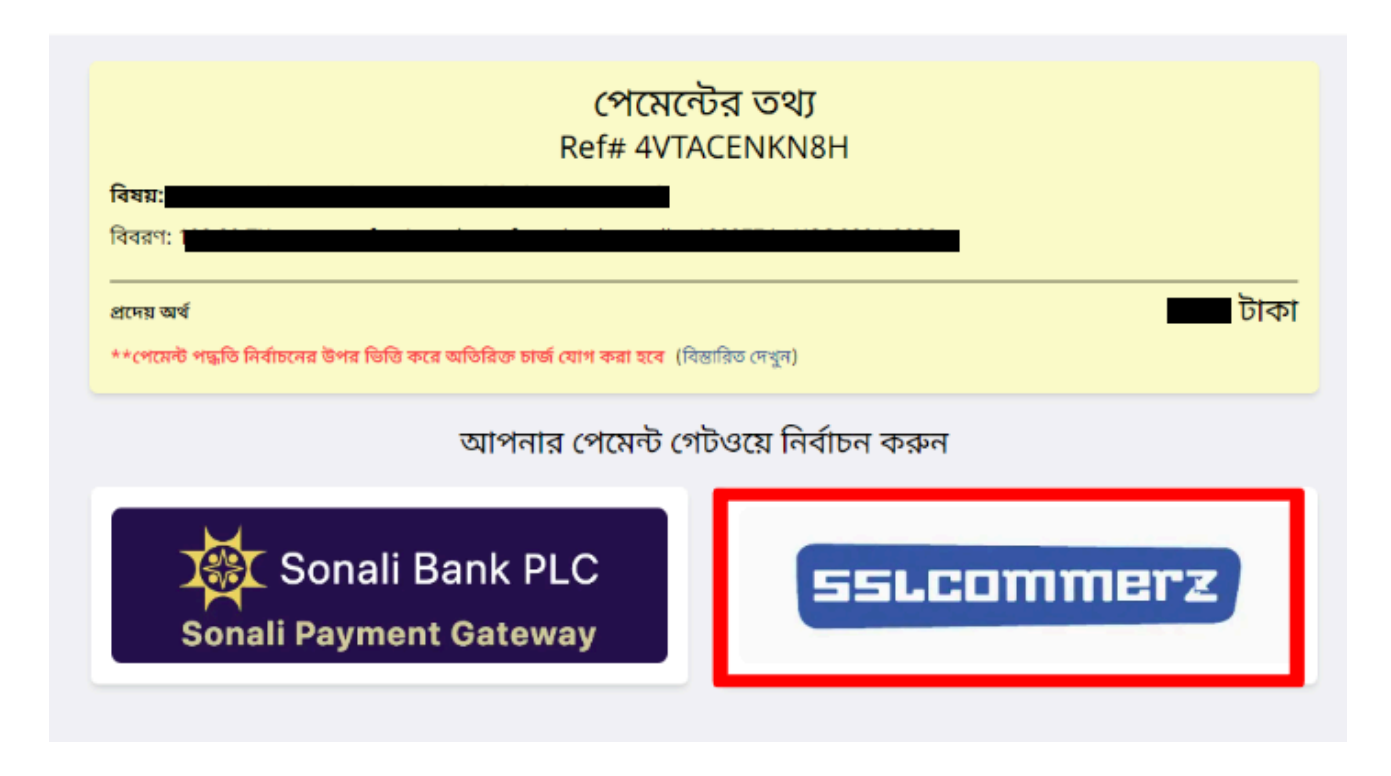

• ডেবিট/ক্রেডিট/প্রি-পেড কার্ড দিয়ে ফি দিতে চাইলে, কার্ড আইকনে ক্লিক করতে হবে। আইকন এ ক্লিক করার পর প্রয়োজন অনুযায়ী কার্ড এর নেটওয়ার্ক সার্ভিস নির্বাচন করতে হবে। তারপর কার্ড এর যাবতীয় তথ্য (কার্ড নম্বর, কার্ড এর মেয়াদ, CVV নম্বর) দিয়ে "Pay" বাটনটি ক্লিক করতে হবে। উল্লেখ্য, কার্ড সম্পর্কিত কোন তথ্য আই.ই.আই.এম.এস বা স্মার্ট কলেজ ভর্তি সিস্টেম সংরক্ষন করে না। কার্ড এর প্রদত্ত তথ্য সঠিক হলে কার্ডের সাথে রেজিস্টার্ড মোবাইল নম্বরে অথবা ইমেইল এ "One Time Password (OTP)" পাওয়া যাবে, প্রাপ্ত "OTP" চিত্রে চিহ্নিত স্থানে লিপিবদ্ধ করে "Submit" বাটন ক্লিক করতে হবে।

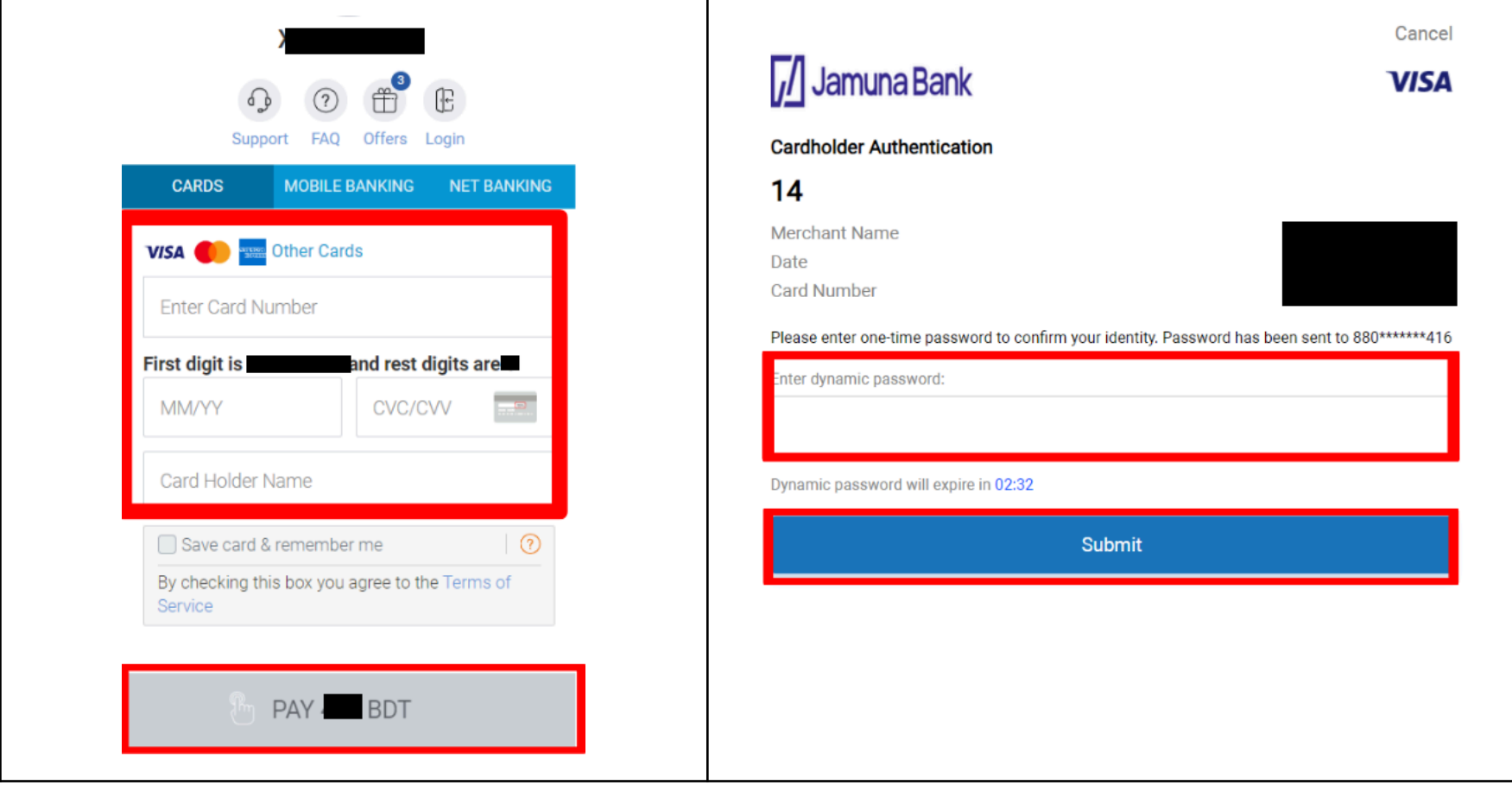

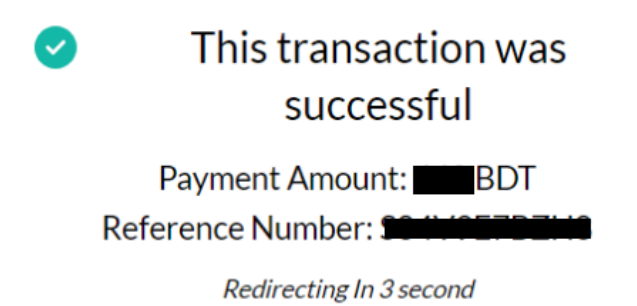

● **ম োবাইল ফি ন্যান্সি য়াল ব্যাংকি ং** (MFS) এর মাধ্যমে ফি দি তে চাইলে "ম োবাইল ব্যাংকি ং" (Mobile Banking) আইকনে ক্লি ক করার পর প্রয় োজন অনুযায়ী মোবাইল ব্যাংকিং সার্ভিস নির্বাচন করতে হবে।

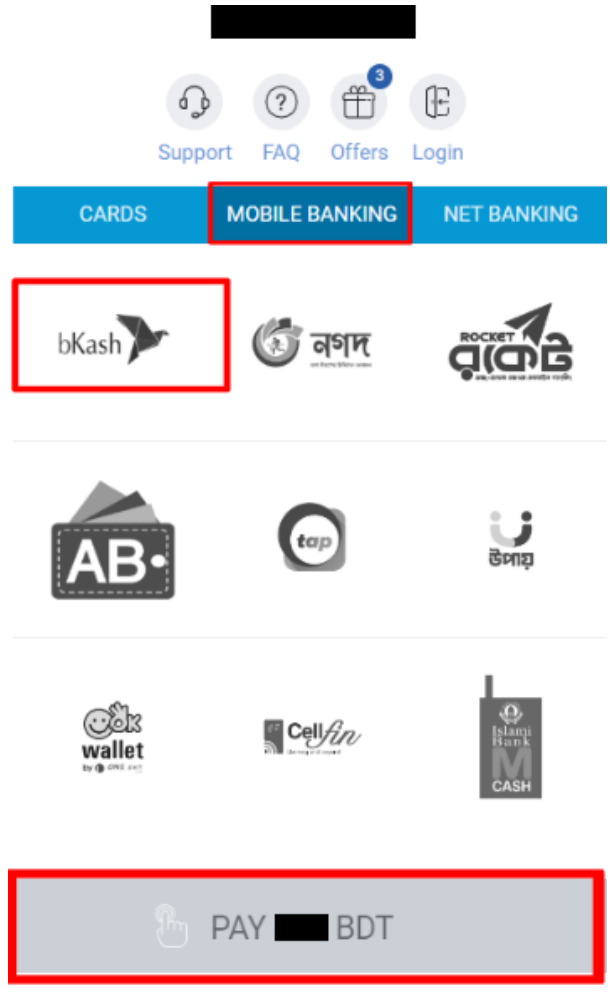

 $\bullet$  এখানে "বিকাশ" (bKash) দিয়ে উদাহরণ দেয়া হল।

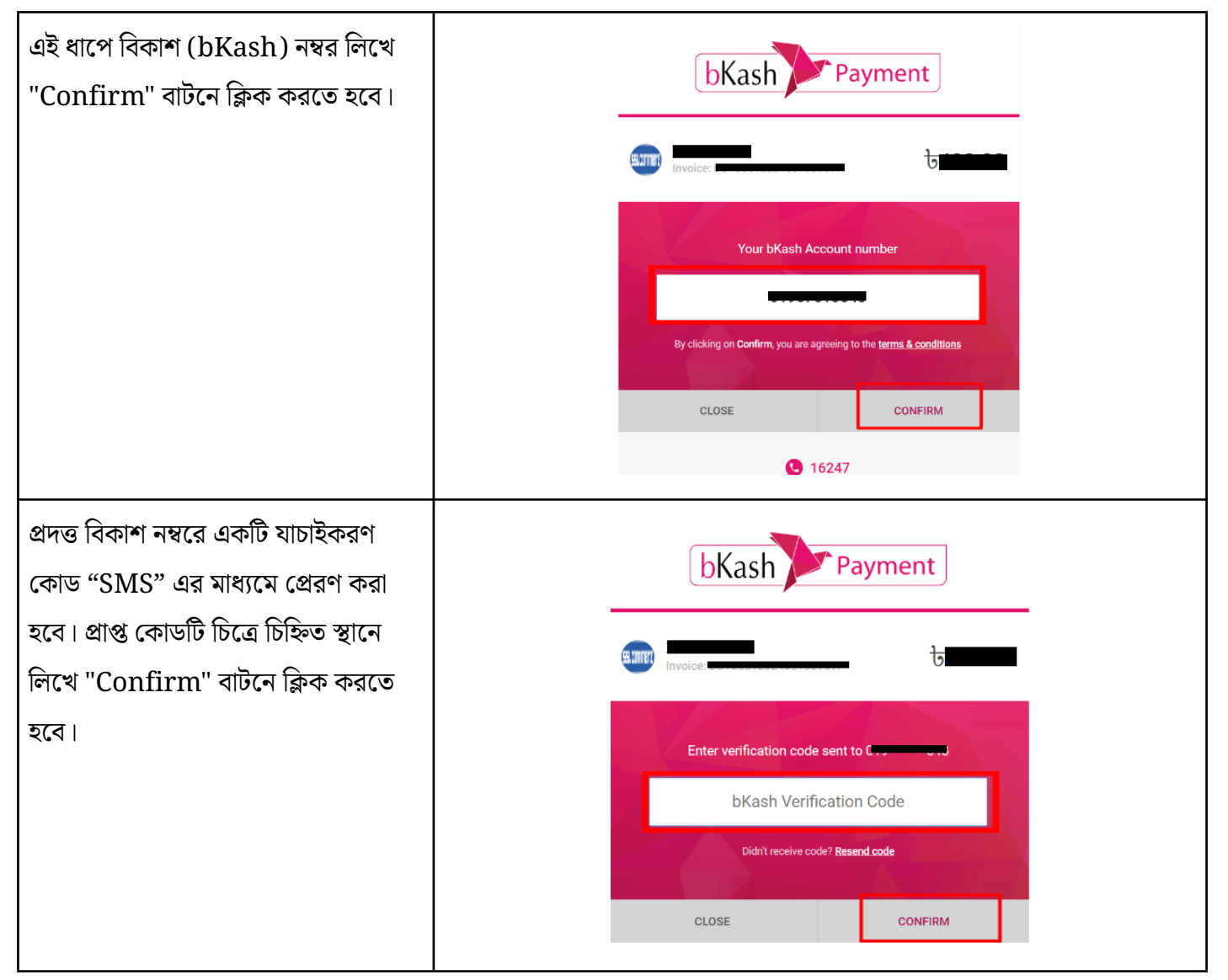

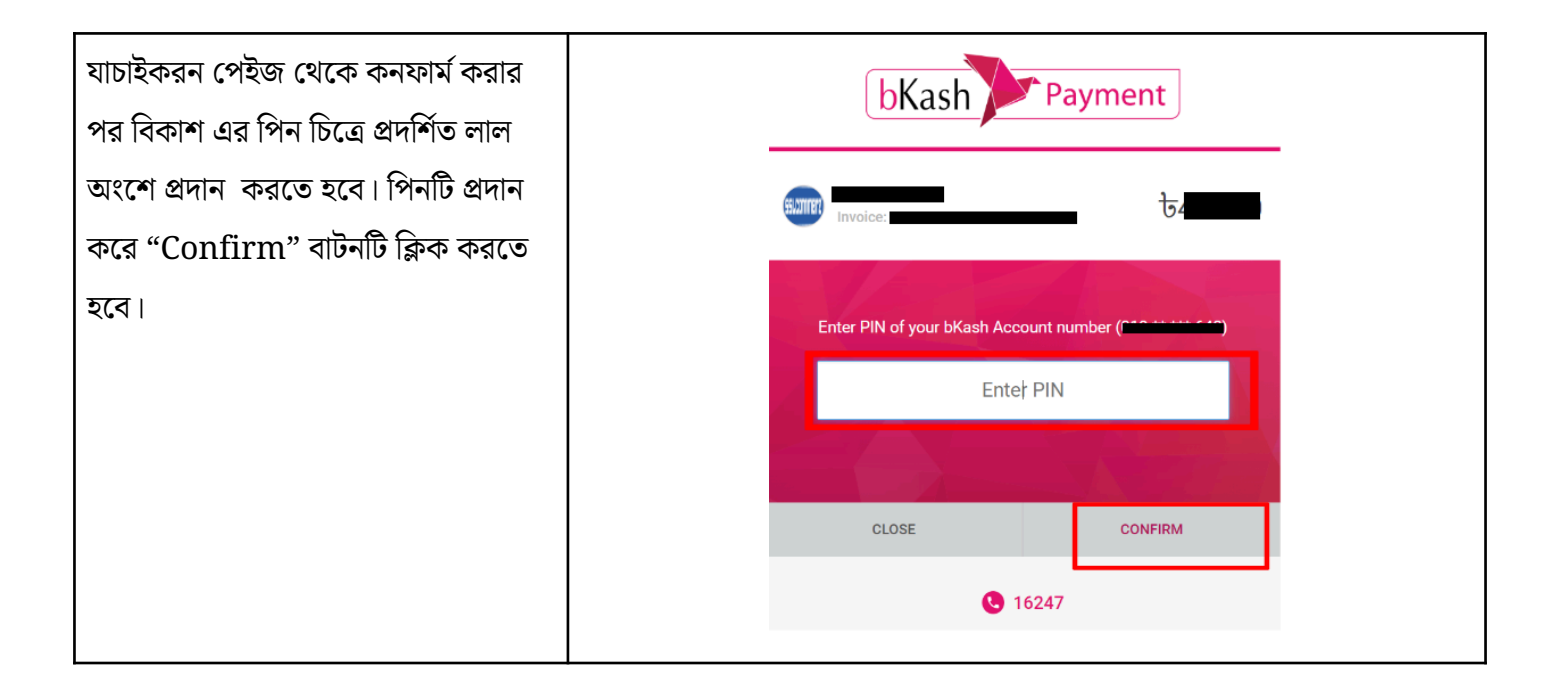

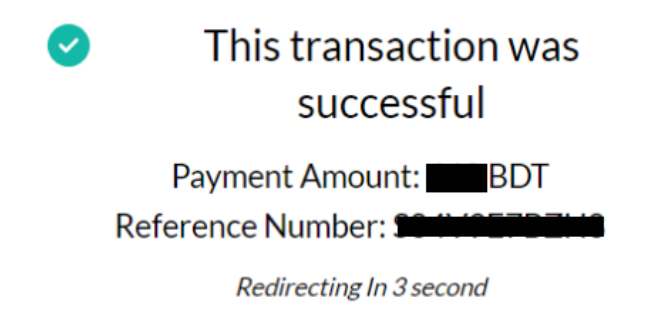

**● অনলাইন ব্যাংকিং** এর মাধ্যমে পেমেন্ট করতে হলে গেটওয়ে প্রদত্ত উপরের তিনটি ট্যাব এর সর্ব ডানের "Net Banking" ট্যাবটি ক্লিক করলে সকল ব্যাংক এর তালিকা দেখা যাবে। তালিকা হতে নির্বাচিত ব্যাংকের আইকন এর উপর ক্লিক করে "Pay" বাটনটি ক্লিক করতে হবে।

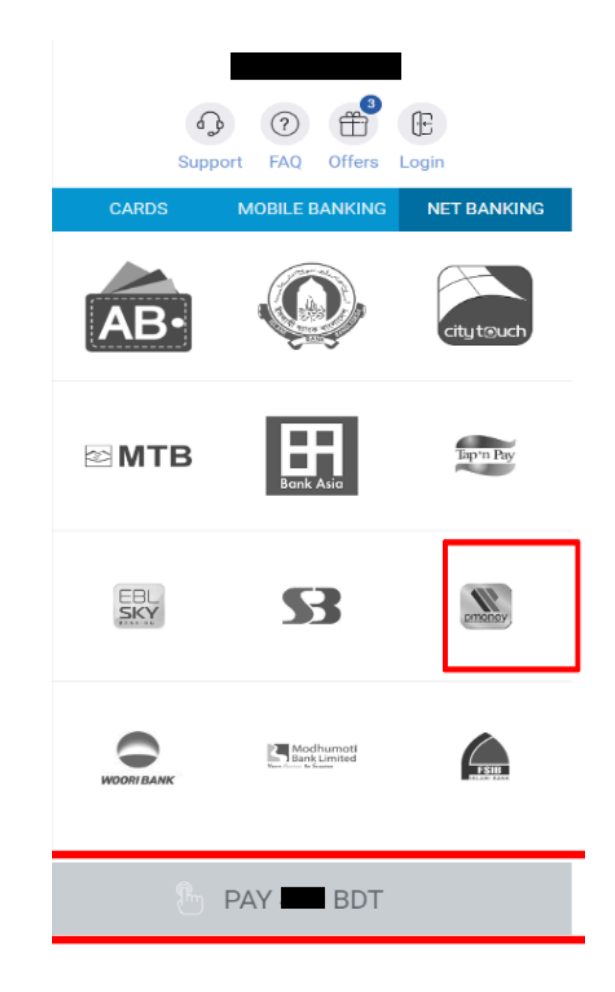

 $\bullet$  উদাহরন হিসেবে এখানে "Primier Bank" কে নির্বাচন করা হয়েছে।

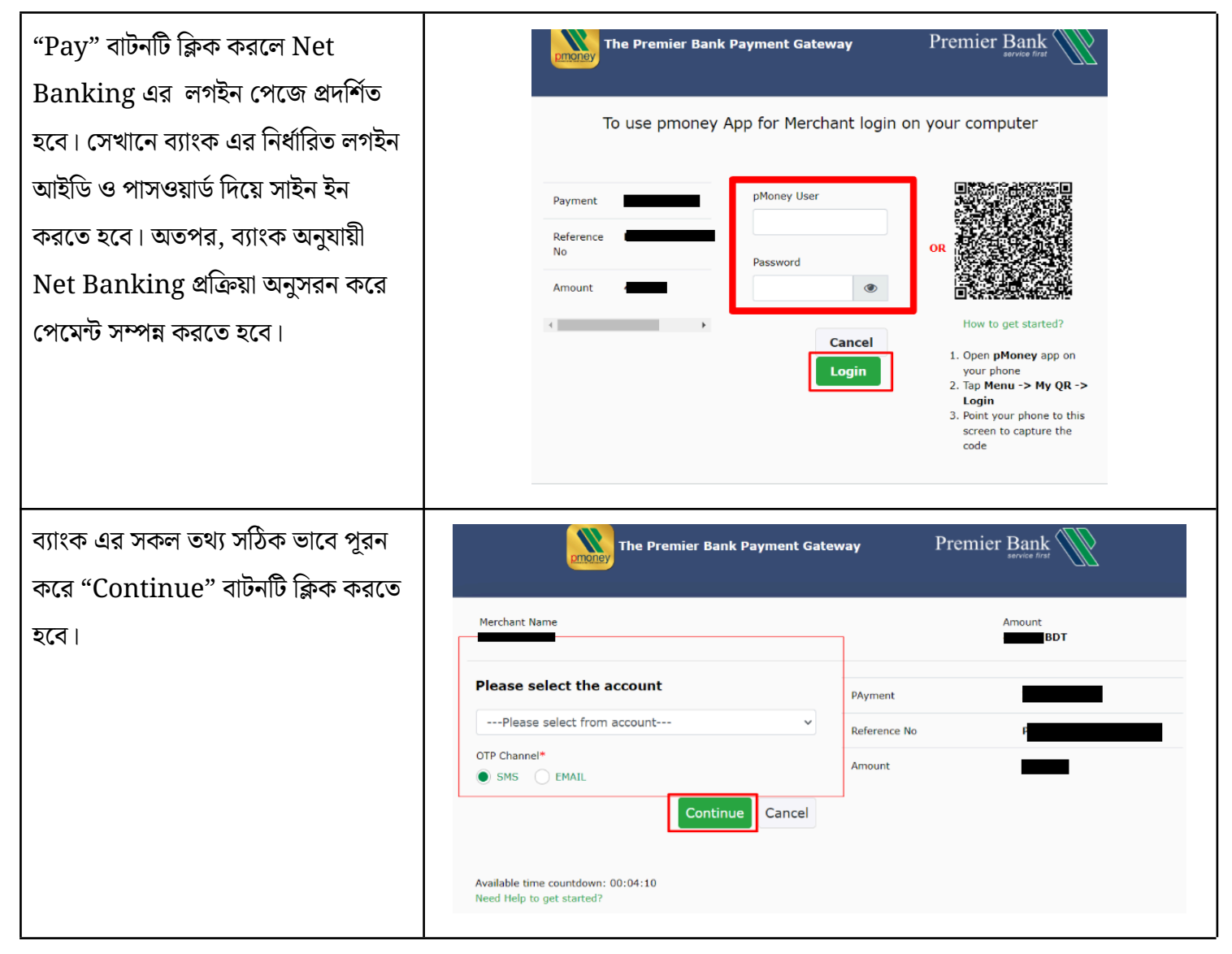

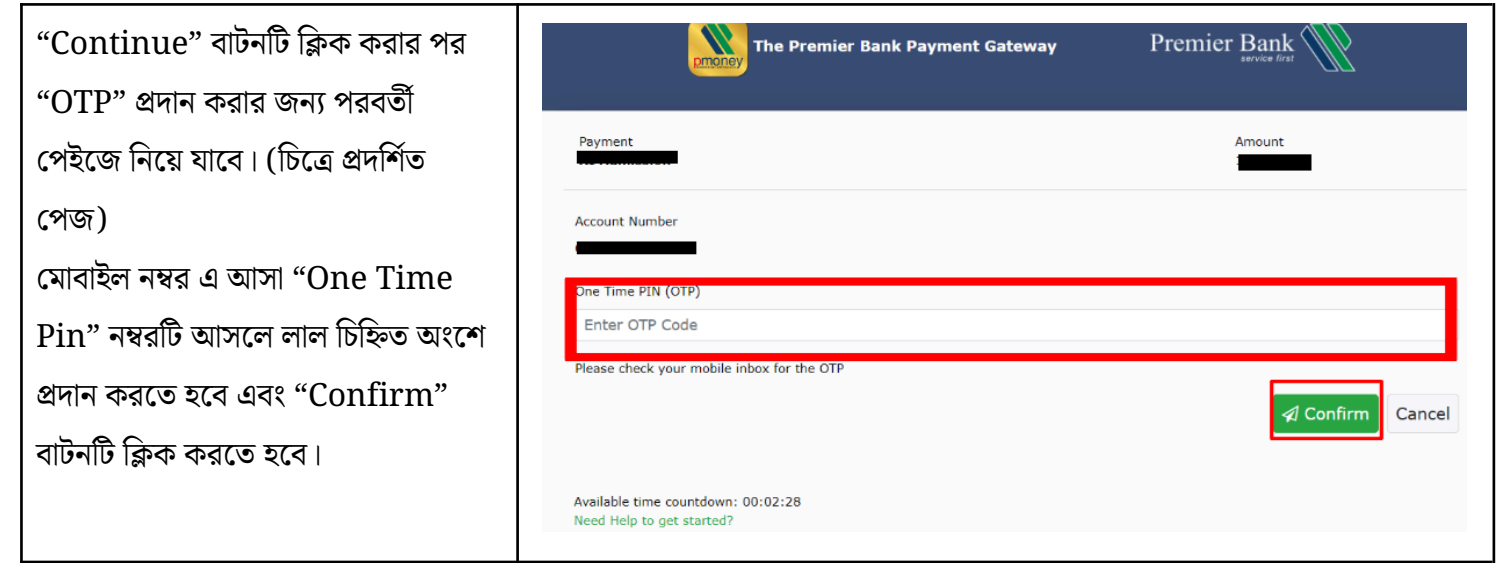

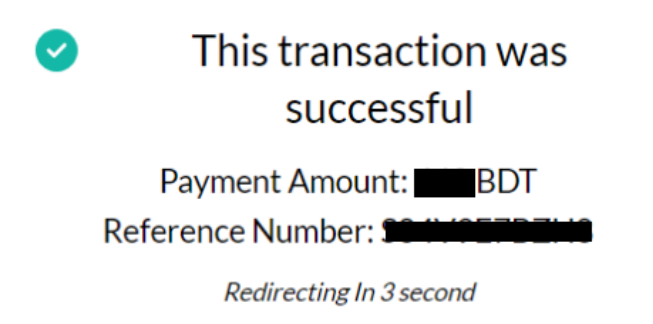

• সফলভাবে পেমেন্ট হয়ে গেলে আবেদন পেইজে নিচের মেসেজটি দেখা যাবে। এরপর "আপনার পেমেন্ট সফলভাবে সম্পন্ন হয়েছে" এই বার্তার নিচে থাকা "আবেদন জমা দিতে এগিয়ে যান" বাটন-এ ক্লিক করতে হবে।

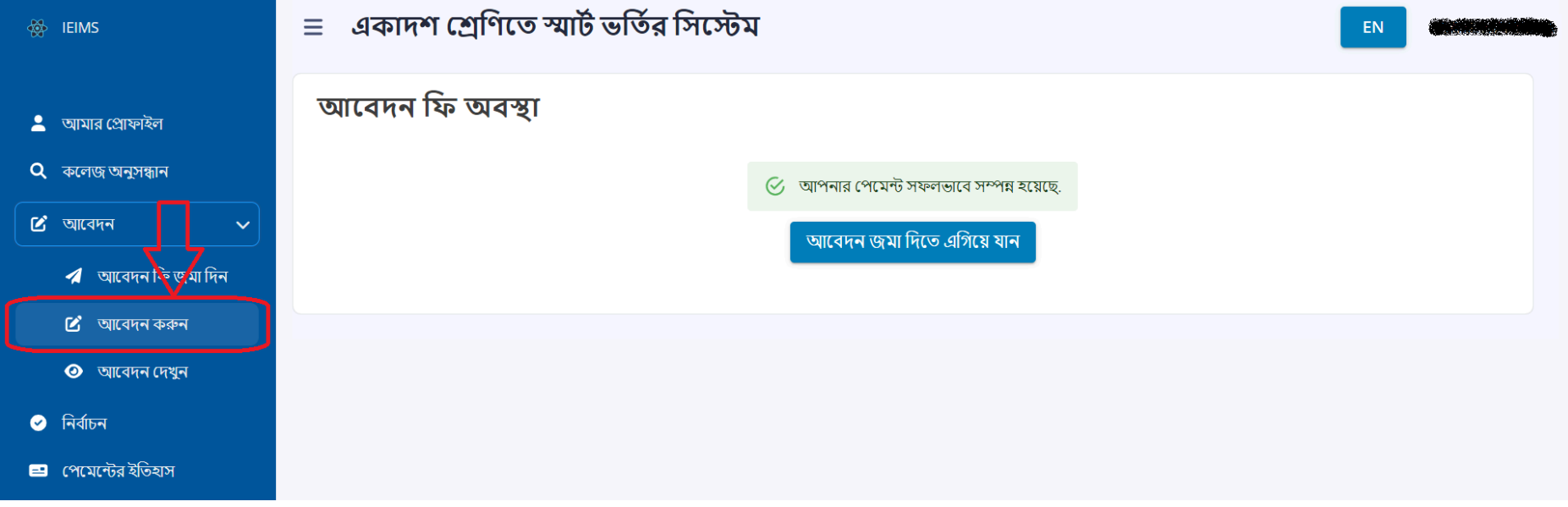